# **Fyto algemeen**

# **Hoe maak ik een order aan?**

**Ga naar [www.e-cert.nl](http://www.e-cert.nl/)**

**Of naar<https://kcb.nl/>**

**Klik op "Direct inloggen bij e-CertnNL"**

**Klik dan op "inloggen" onder de kop EHerkenning.**

# **E**Herkenning

Direct inloggen bij e-CertNL

U bent ingeschreven bij de Kamer van Koophandel (KvK). Log in met eHerkenning. Meer informatie leest u op eHerkenning.nl. Inloggen

**Kies vervolgens uw provider van de EHerkenning.**

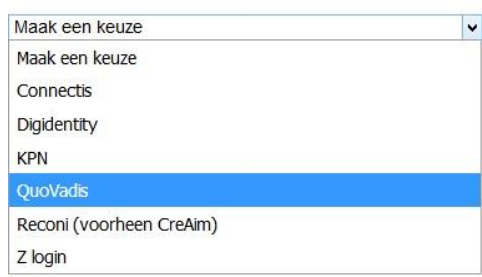

**Log dan in met uw gebruikersgegevens en de code van de OTP reader / E-mail of SMS.**

**Kies dan de productgroep waar u het Fytosanitair certificaat voor wilt aanmaken.**

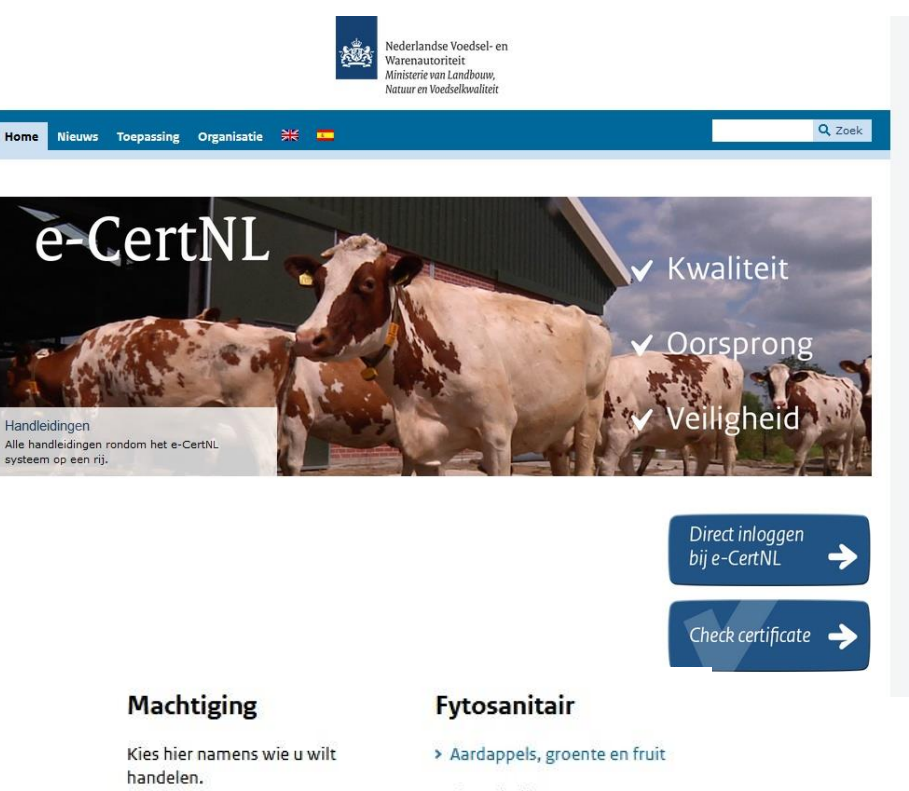

**KWALITEITS-CONTROLE-BUREAU** 

> Bloembollen Stichting Kwaliteits-Controle v

- > Bomen en jonge planten
- > Fyto Algemeen
- > Pootaardappels
- > Snijbloemen en potplanten
- > Voorraadkeuring Aardappels, groente en fruit
- > Voorraadkeuring Bomen en jonge planten
- > Zaaizaden

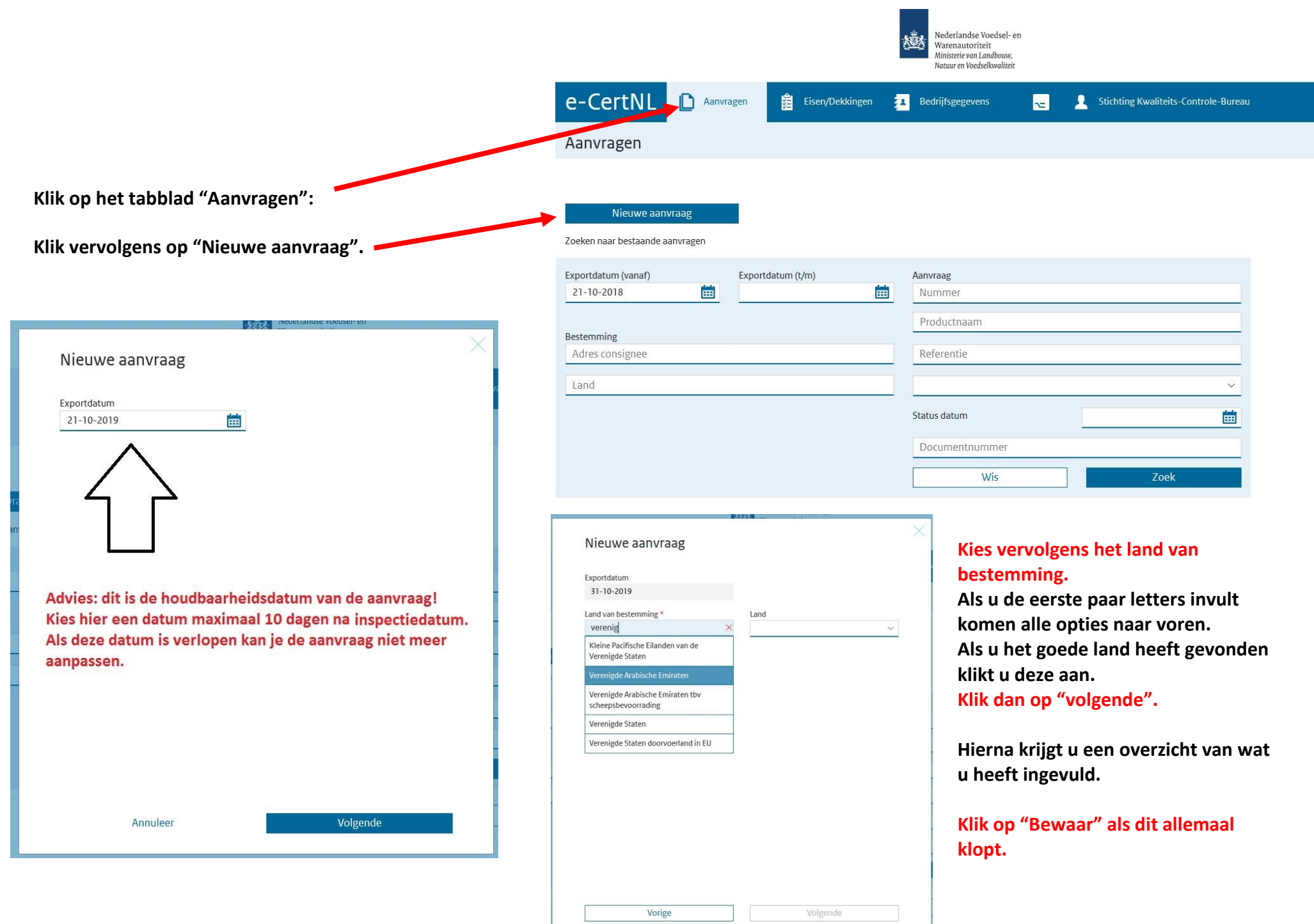

#### Verstrekking documenten

### **Zet de verstrekking wijze altijd op "Lokaal" en " Afhalen"**

Verstrekking Levering

### **Documenten**

- **Documenten: Vul de documenten in zoals hiernaast.**
- **Alleen wanneer u zeker weet dat u model 20 nodig heeft dan hier een 1 zetten i.p.v. voor model 1.**

**U kunt ze niet allebei kiezen, u kunt het later wel veranderen als toch blijkt dat u model 20 nodig heeft.**

**Als u dit heeft gedaan klik dan op "volgende".**

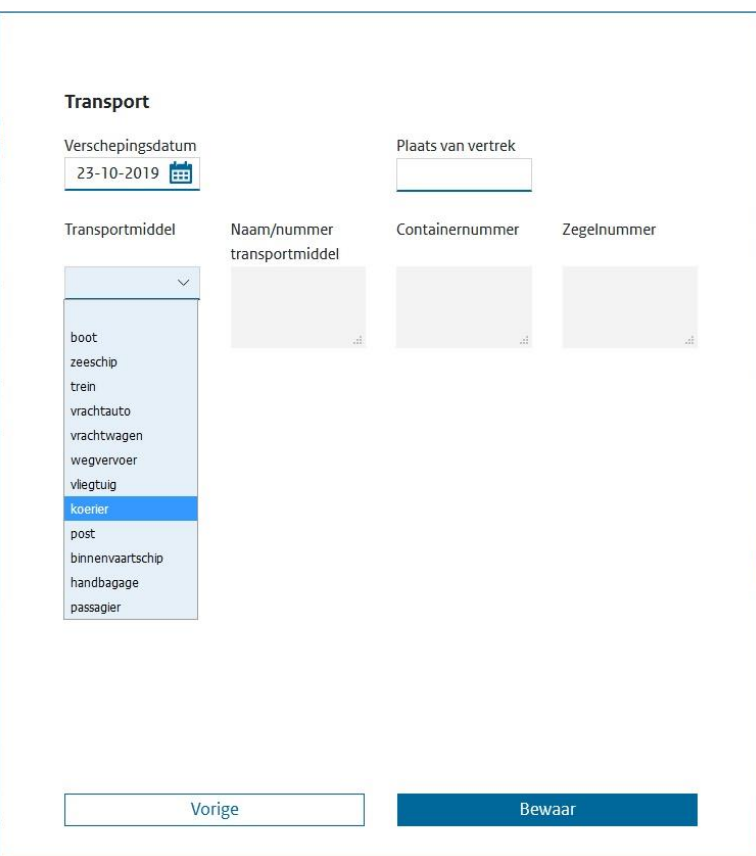

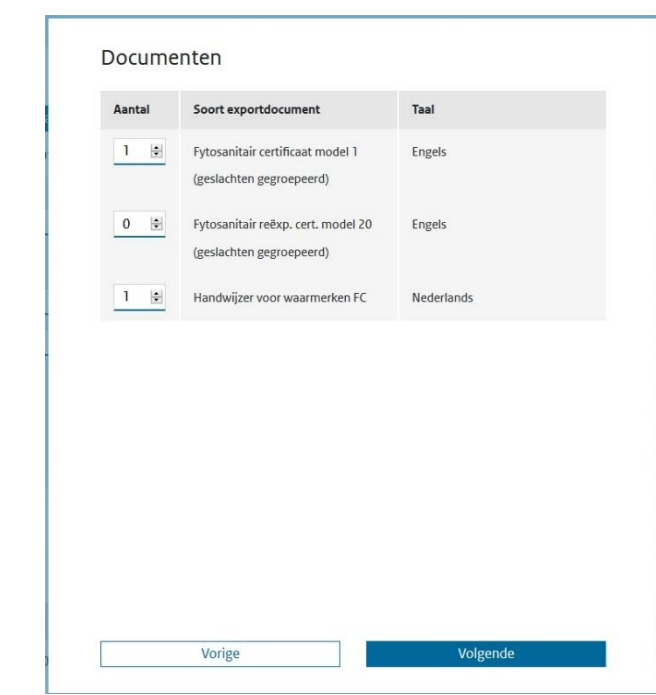

Niet verstrekken

- **Vul dan de transportgegevens in.**
- **De verschepingsdatum is niet de daadwerkelijke vertrekdatum van de zending, maar de datum die op het Fytosanitaire certificaat komt, op de dag van de keuring en/of op het moment van stempelen op het Fytosanitaire certificaat moet staan.**

Lokaal

Via Post

Centraal

Afhalen

- **Kies bij transportmiddel hoe de zending de grens van het land van bestemming oversteekt.**
- **Vul daarna eventueel aanvullende gegevens in bij de overige vakken.**
- **Dit is niet verplicht, dit raden wij af als uw klant hier niet om vraagt.**
- **Als dit ingevuld is klik dan op "Bewaar".**

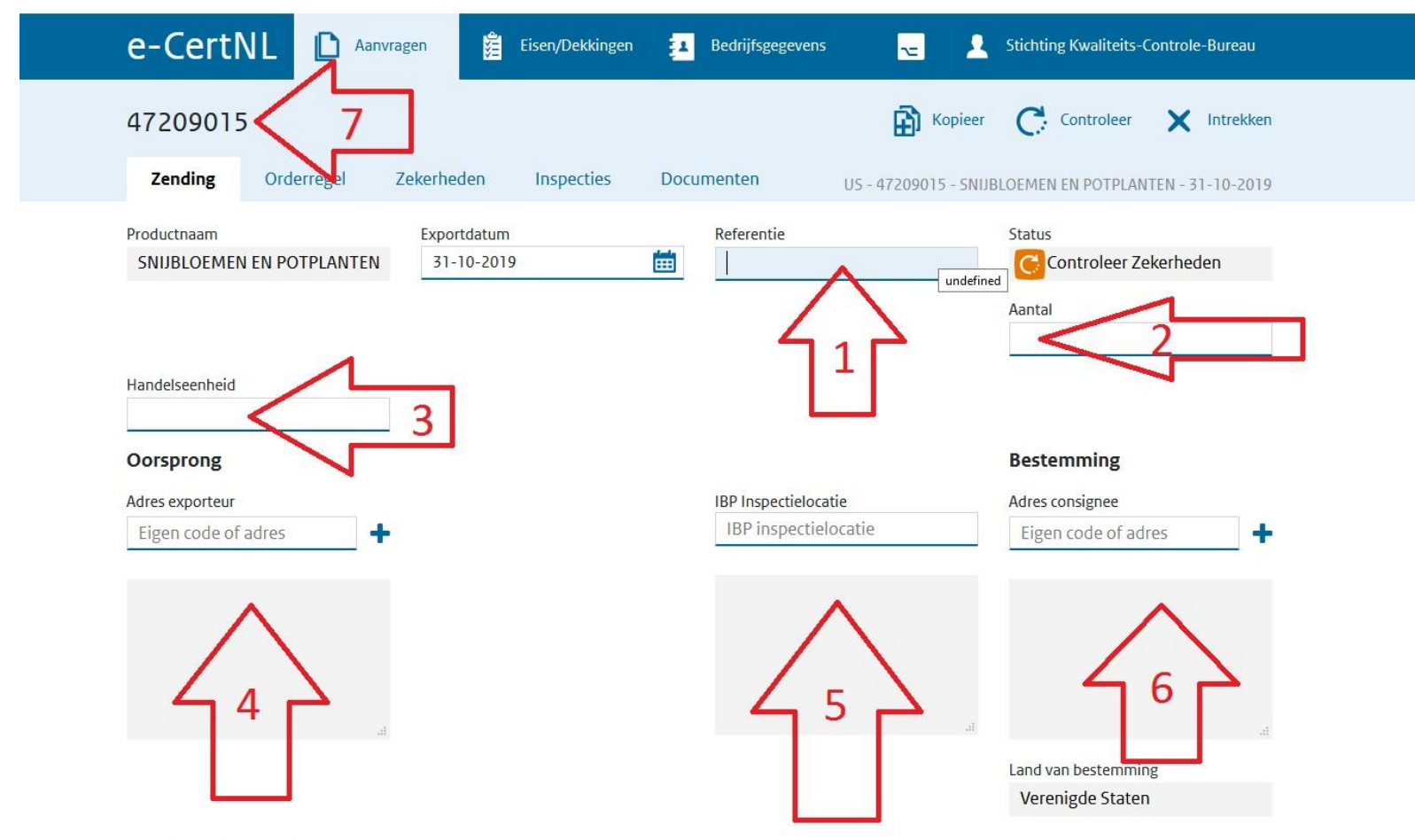

Cortificant kommerken

- **1. Vul hier uw referentienummer in, bijvoorbeeld uw ordernummer (dit nummer komt ook op onze factuur aan u).**
- **2. Vul hier het aantal (bijv. colli / pallets / trolleys / boxes) in, dus alleen het aantal: bijvoorbeeld 15.**
- **3. Vul hier de handelseenheid in: bijvoorbeeld colli / pallets/ trolleys / boxes etc.**
- **4. Vul hier, via het blauwe + teken, onder "tekst" de bedrijfsnaam en het volledige adres in van de exporteur (geef dit een code zodat u bij een nieuwe aanvraag versneld kunt kiezen). Klik na het invullen van de gegevens op "bewaar".**
- **5. Klik op de grijze tekst met IBP-inspectielocatie, hieronder komen dan alle inspectielocaties die aan uw bedrijf gekoppeld zijn naar voren (klik de goede aan). STAAT HIER NOG NIETS, NEEM DAN CONTACT OP MET DE HELPDESK.**
- **6. Vul hier, via het blauwe + teken, onder "tekst" de bedrijfsnaam en het volledige adres in van de klant (geef dit een code zodat u bij een nieuwe aanvraag versneld kunt kiezen). Klik na het invullen van de gegevens op "bewaar".**
- **7. Dit is het unieke aanvraagnummer van uw zending (dit komt ook op de factuur van het KCB aan u).**

#### Certificaatkenmerken

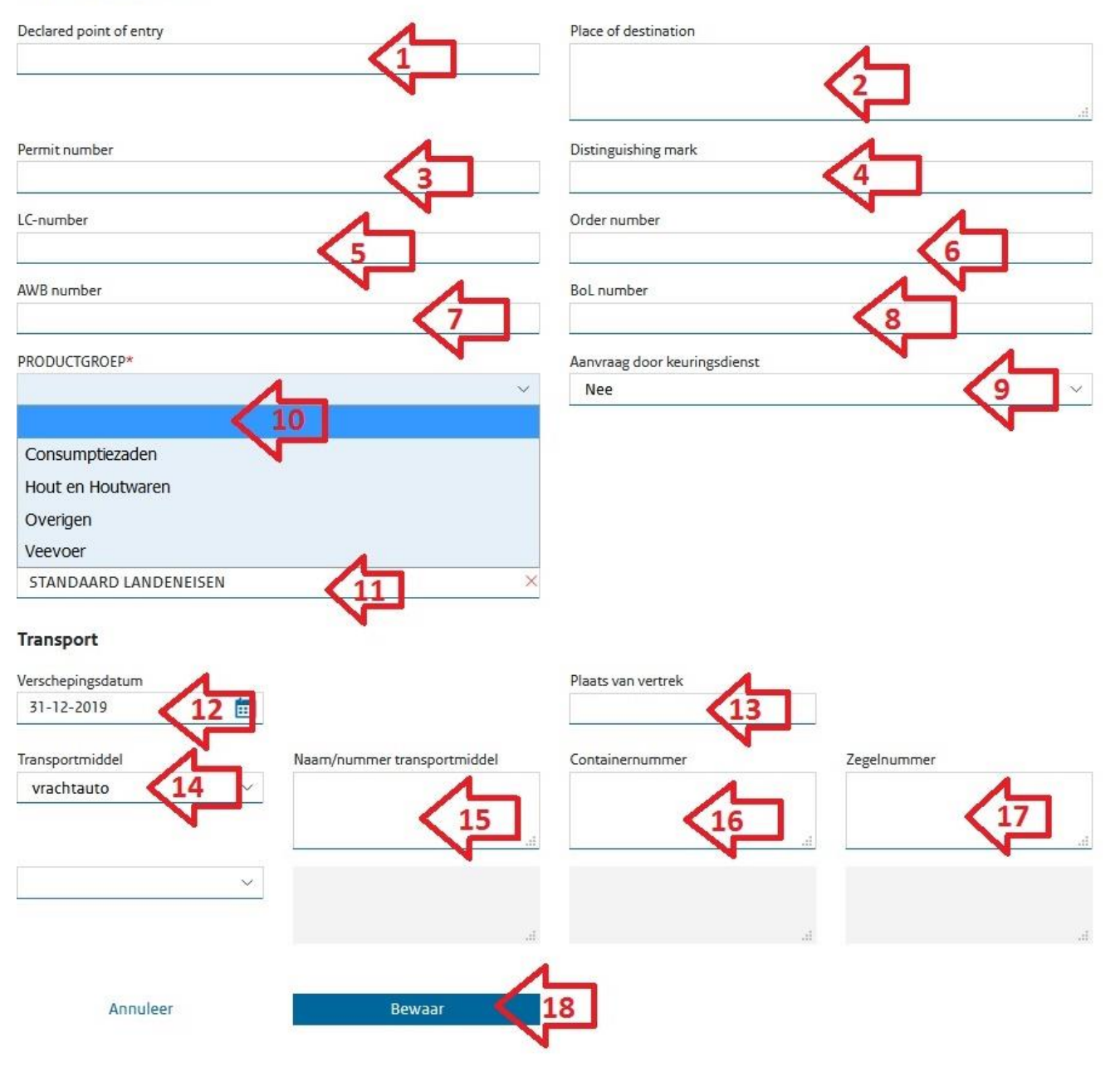

- **1. Plaats van binnenkomst bij land van bestemming (soms verplicht).**
- **2. Plaats van bestemming (niet verplicht).**
- **3. Permit nummer alleen als dit verplicht is of als de klant/ land van bestemming hier om vraagt (soms verplicht).**
- **4. Eventuele aanvullende zending gegevens bijvoorbeeld de omschrijving van de zending (verplicht als Productgroep bij van punt 10 overig is).**
- **5. Niet nodig (wordt zelden ingevuld).**
- **6. Uw eigen ordernummer (niet verplicht).**
- **7. Eventueel het AWB nummer waar de zending mee vliegt (niet verplicht).**
- **8. Eventueel het Bill of loading nummer.**
- **9. Laat deze op "nee" staan, anders krijgt u nog een extra factuur.**
- **10. Productgroep maak een keuze uit de mogelijkheden (verplicht vak).**
- **11. Laat deze op "standaard landeneisen" staan**

**LET OP! Alle gegevens die hierboven ingevuld worden kunnen later wijzigen en is extra. Alleen vak 10 en 11 zijn verplicht De rest zo min mogelijk invullen!**

- **12. Heeft u eerder al ingevuld, hier kunt u het later**  ΠĪ **aanpassen waar nodig (de datum die op het Fytosanitair certificaat komt).**
	- **13. Niet verplicht.**
	- **14. Heeft u al eerder ingevuld, dit wordt vertaald op het Fytosanitair certificaat in de taal genoemd in de landeneis (verplicht).**
	- **15. Eventueel trucknummer (niet verplicht).**
	- **16. Het container nummer (niet verplicht).**
	- **17. Zegelnummer van de container (niet verplicht).**
	- **18. KLIK HIER OP ALLES OP TE SLAAN!**

 **Klik in tab 'orderregel" op "nieuwe orderregel" om een nieuwe orderregel aan te maken.**

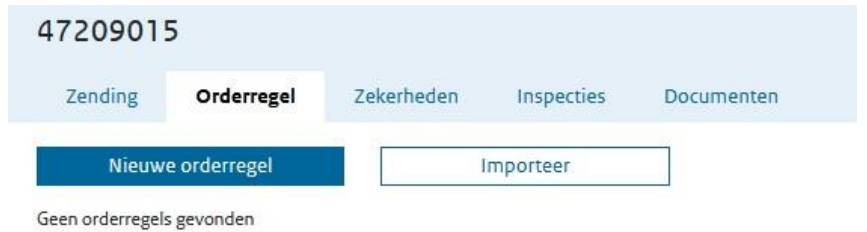

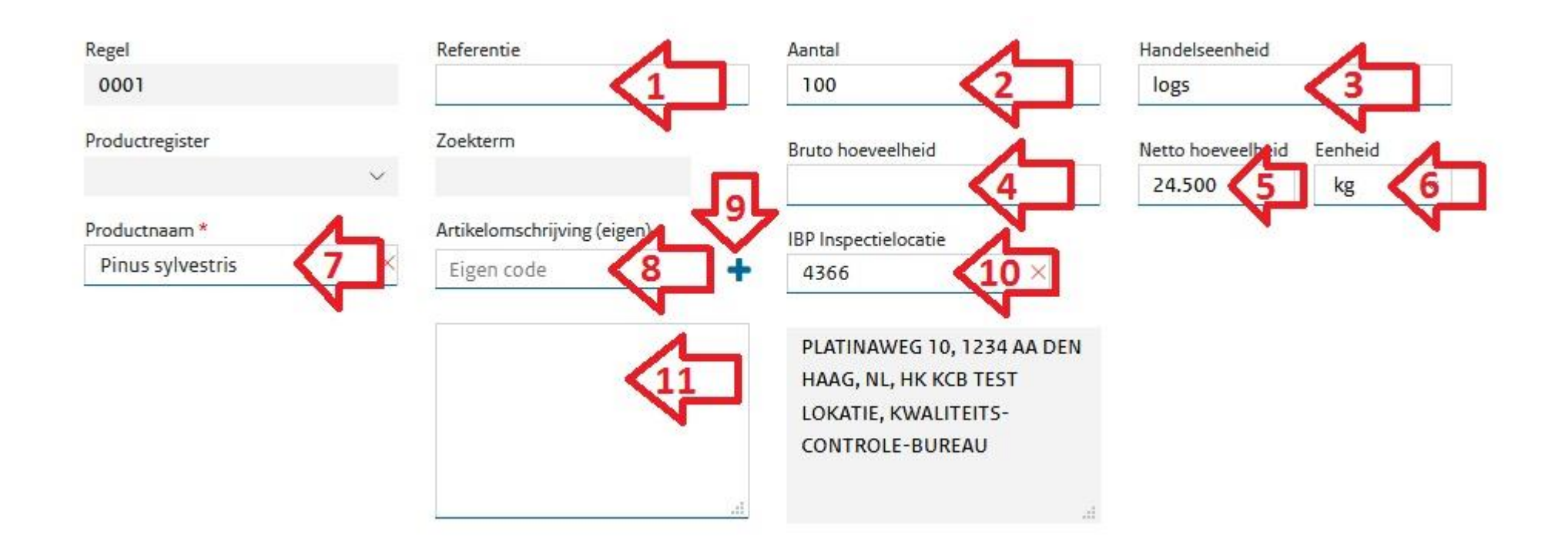

- **1. Uw referentie voor deze orderregel.**
- **2. Aantal van dit product.**
- **3. Handelseenheid van dit product.**
- **4. Bruto hoeveelheid.**
- **5. Netto hoeveelheid van dit product. Verplicht vak**
- **6. Eenheid, bijvoorbeeld stuks. Verplicht vak**
- **7. Botanische productnaam (Latijnse naam). Verplicht vak**
- **8. Eventuele toelichting op de botanische naam, bijv. de productnaam in de taal van het land van bestemming (via blauwe + teken).**
- **9. Hier staat de locatie die eerder is gekozen als inspectielocatie Hier staan fysiek de producten**

**Deze locatie kan hier eventueel veranderd worden.**

- **10 Bij "zending" gekozen IBP inspectielocatie**
- **11 Hier staat de omschrijving die bij vak 8 is ingevuld**

#### Certificaatkenmerken

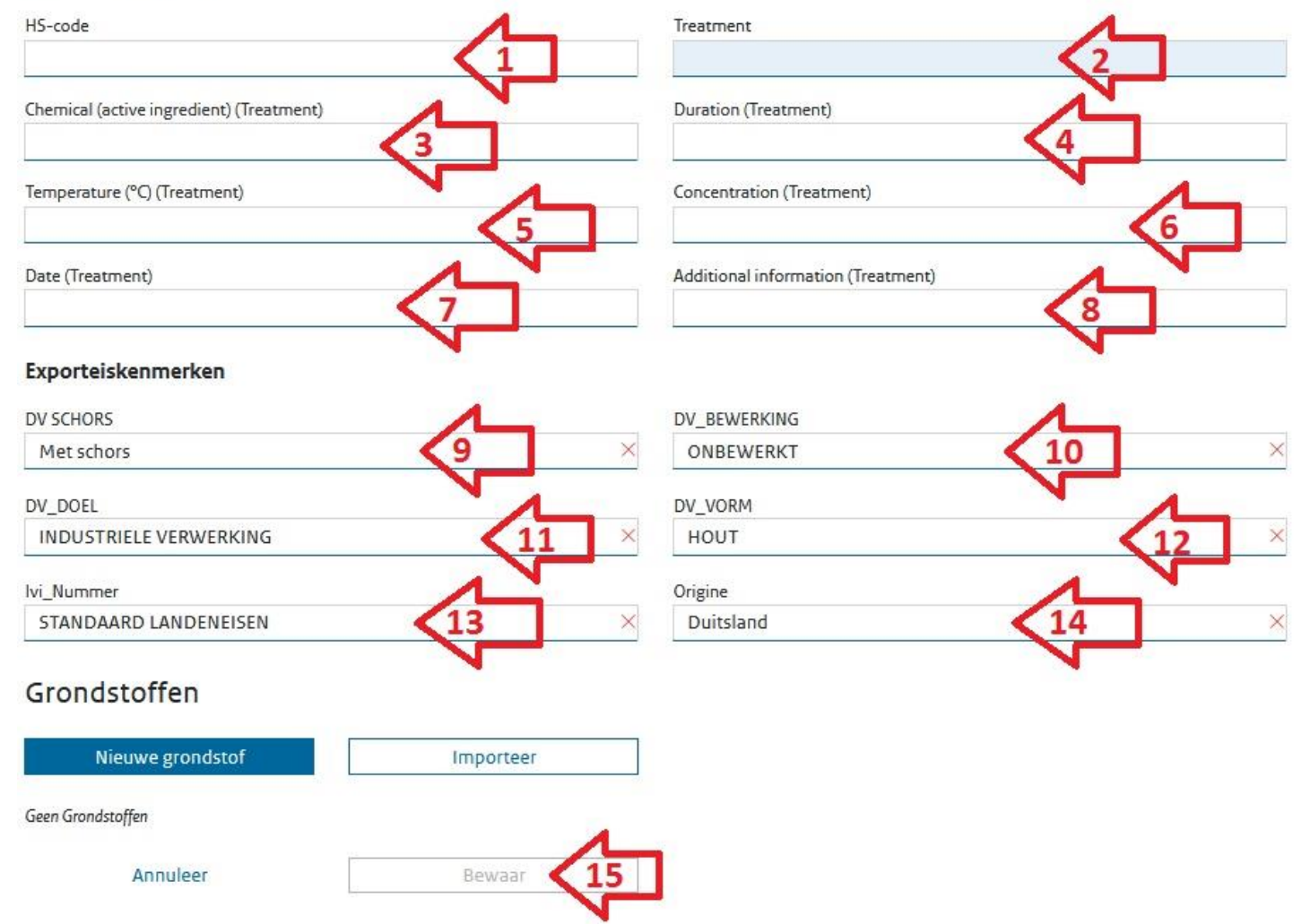

- **1. Dit is de internationale goederencode (niet verplicht).**
- **2. Vul hier de behandeling in die het product heeft ondergaan, alleen als dit verplicht is voor het land van bestemming.**
- **3. 3 t/m 8: vul hier de overige informatie over de behandeling in.**
- **9. t/m 12 Vul hier de eigenschappen van het product in.**

**13. Altijd standaard landeneis, alleen IVInummer invullen indien van toepassing.**

**14. Vul hier het land van oorsprong in (waar het product oorspronkelijk vandaan komt).**

**15. Klik op bewaar om alles op te slaan.**

**Als deze stappen zijn doorlopen kunt u weer op orderregel klikken en kiezen voor een nieuwe orderregel. Om de volgende regel aan te maken.**

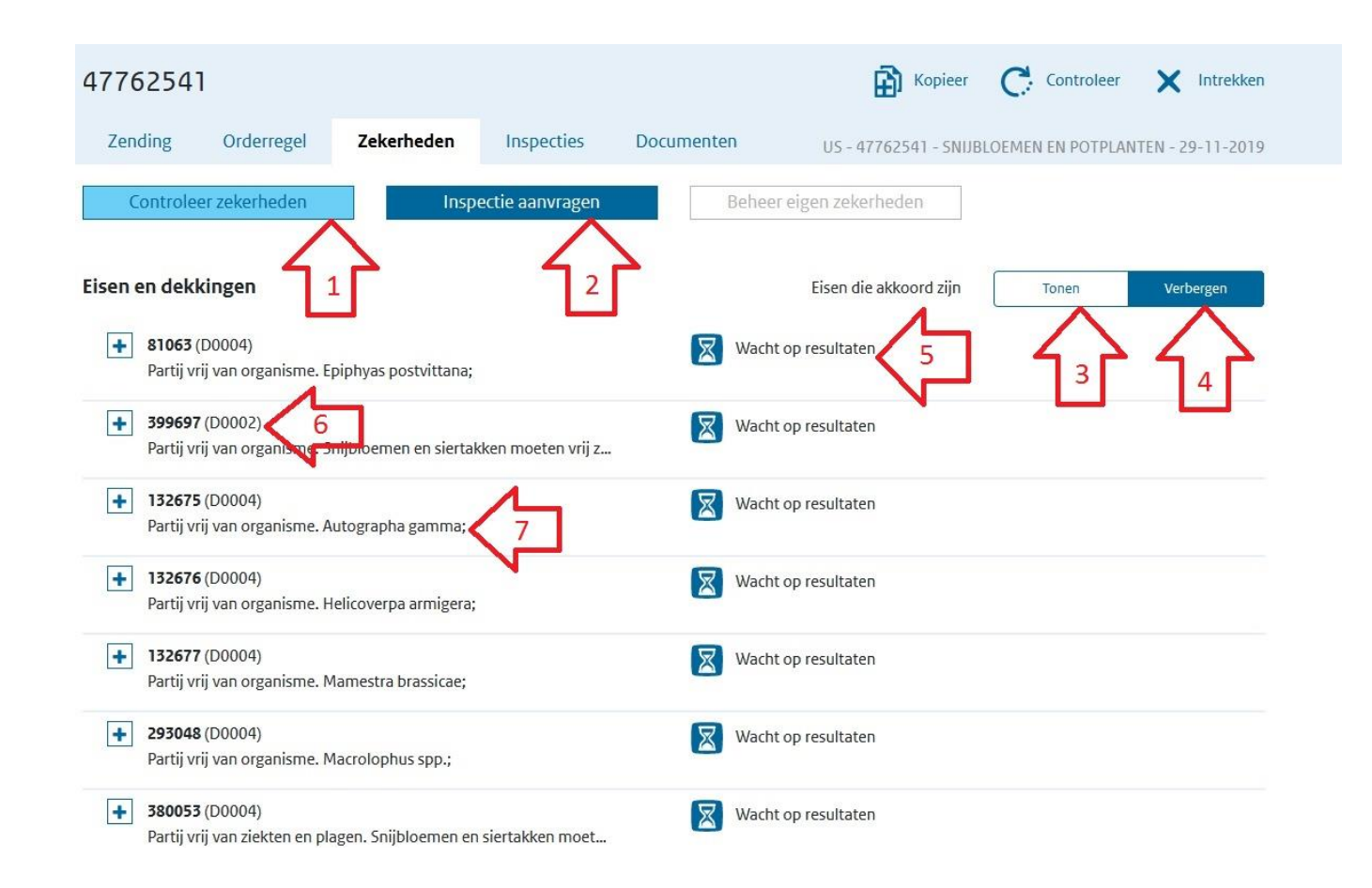

**1. Klik op "Controleer zekerheden" om te kijken wat voor acties en /of punten er nog aangepast moeten worden BELANGRIJK!**

**Wanneer uw product onder de 'steekproefsgewijze inspectieplicht' valt gaat u naar de tab documenten om het sjabloon van het fytosanitaire certificaat op te maken en daarna weer terug naar het scherm 'zekerheden' om nogmaals de zekerheden te controleren. Valt het product dan op 'vraag inspectie aan' dan dient u een inspectie aan te vragen.**

- **2. Klik op deze knop om een inspectie aan te vragen, indien aangegeven worden "wacht op resultaten of vraag inspectie aan".**
- **3. Klik hier om punten die akkoord zijn en de punten die niet akkoord zijn te laten zien.**
- **4. Klik hier om de punten die akkoord zijn te verbergen (Alleen de regels waar nog iets voor moet gebeuren laat hij dan zien.)**
- **5. Hier wordt getoond wat voor actie er nodig is.**
- **6. Het D…. nummer geeft aan op welk regelnummer de actie betrekking heeft (bijv. D0002 betekend artikelregel nr. 2).**
- **7. Hier wordt aangegeven aan welke eisen het product moet voldoen.**

# **Uitleg kleuren en tekens bij controleer zekerheden en overzicht**

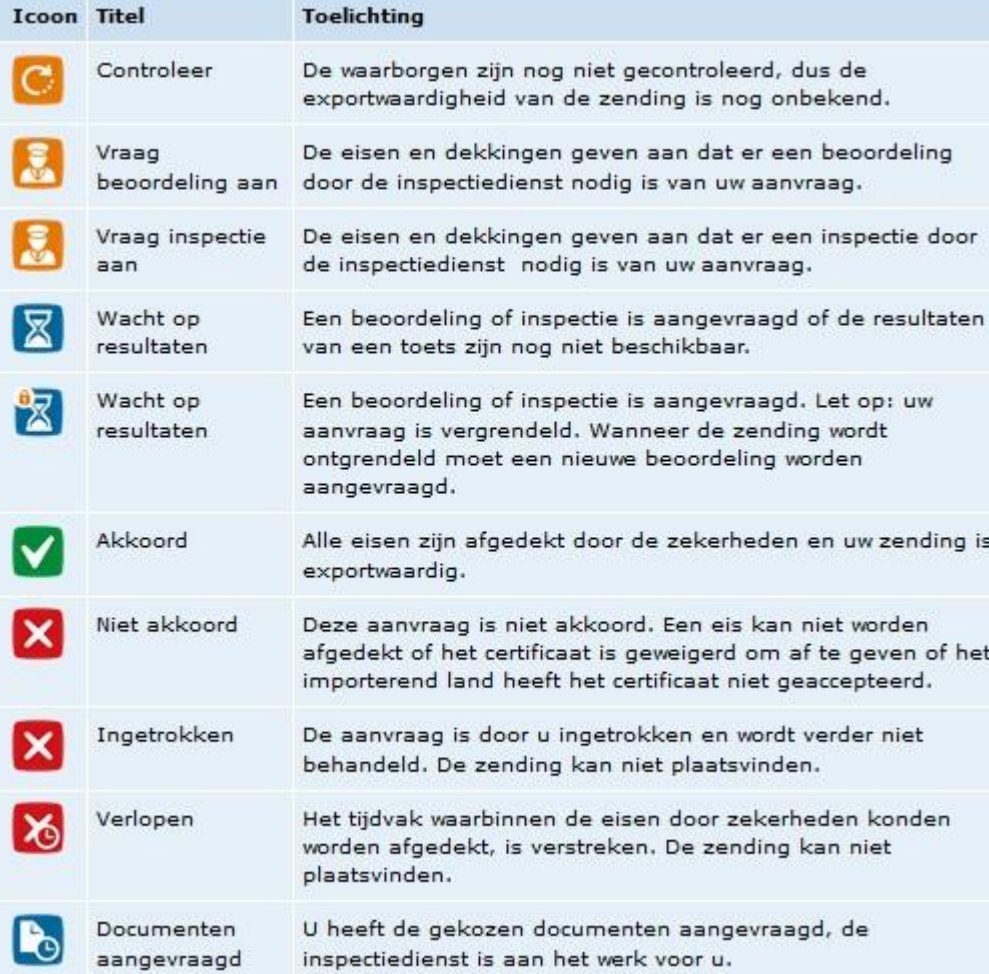

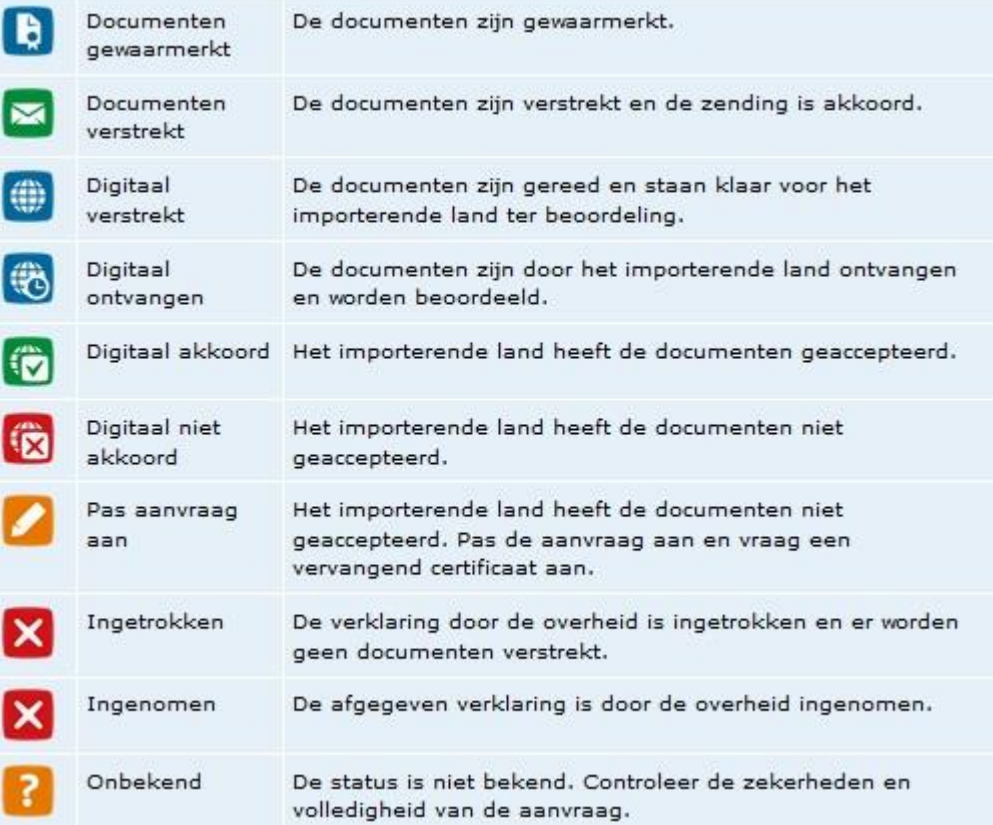

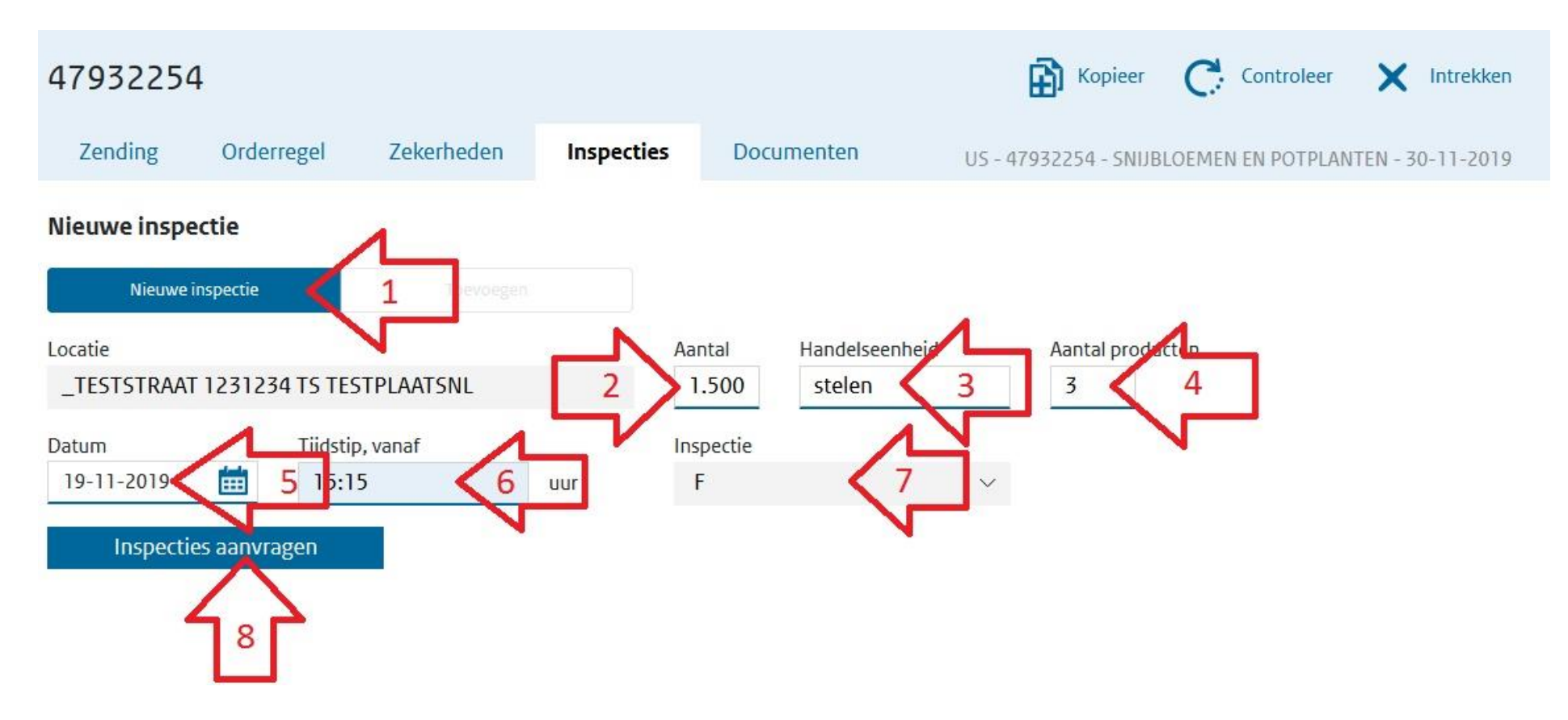

- **1. Bij een eerste inspectieaanvraag voor de zending staat dit standaard op "nieuwe inspectie".**
- **2. Vul hier globaal de grootte van de zending in, ( bijvoorbeeld het aantal pallets).**
- **3. Vul hier de handelseenheid van het aantal in (bijv. pallets of dozen).**
- **4. Hier wordt automatisch ingevuld voor hoeveel artikelregels er inspectie wordt aangevraagd.**
- **5. Vul hier de gewenste datum van de inspectieaanvraag in.**
- **6. Vul hier het gewenste tijdstip in van de inspectie (dit is minimaal een uur na het huidige tijdstip).**
- **7. Dit wordt automatisch ingevuld (dit geeft in het systeem aan wat voor inspectie het betreft (voor Fyto algemeen is dit altijd "F" (dit staat voor Fytosanitaire keuring).**

# **Zorg ervoor dat u ruim van tevoren de inspectieaanvraag doet, om ervoor te zorgen dat de inspectie op het aangevraagde tijdstip plaats kan vinden.**

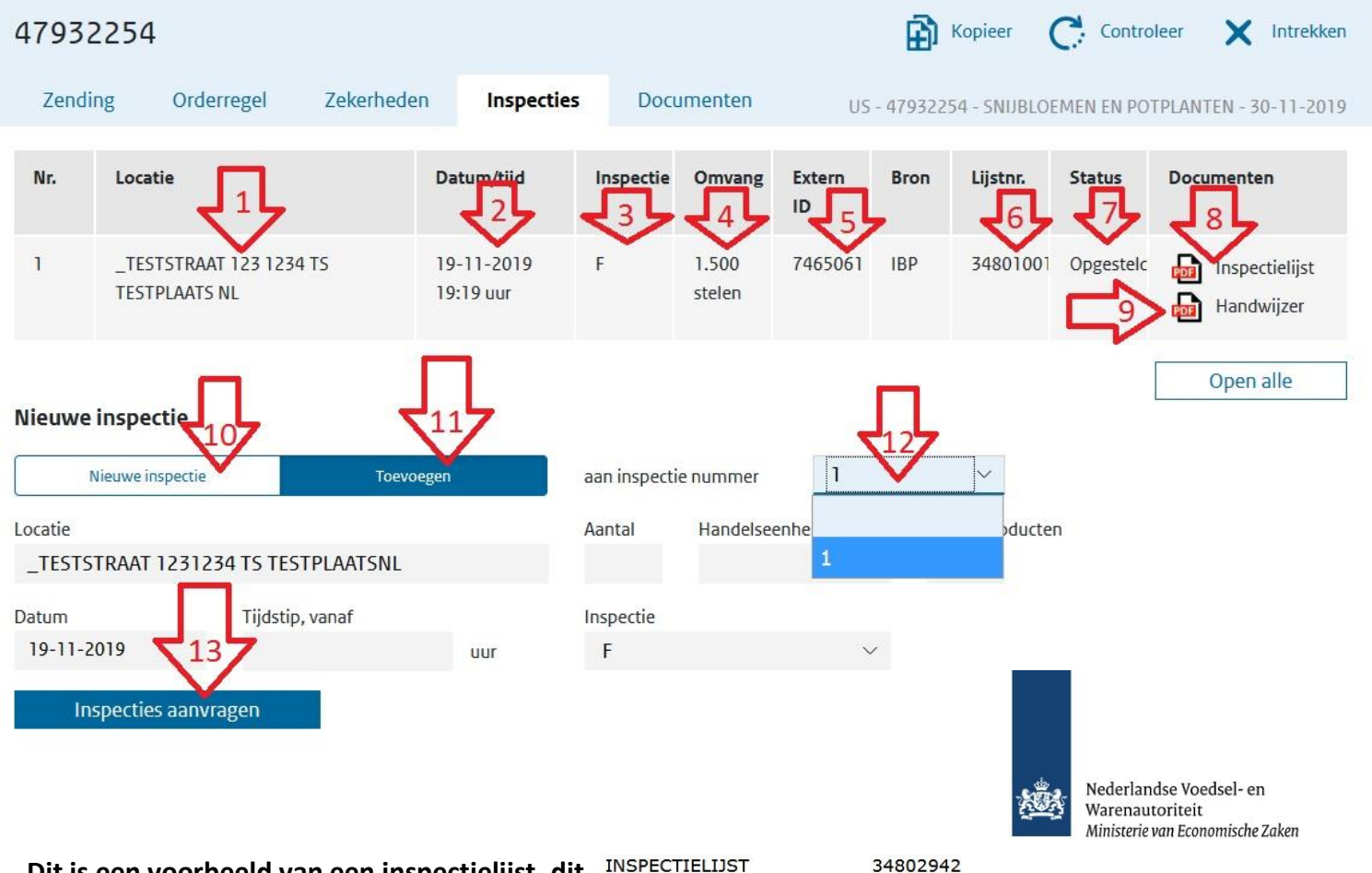

Exporteur:

Referentienummer:

**Dit is een voorbeeld van een inspectielijst, dit is een samenvatting van de producten waar een inspectie voor nodig is.**

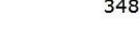

302942

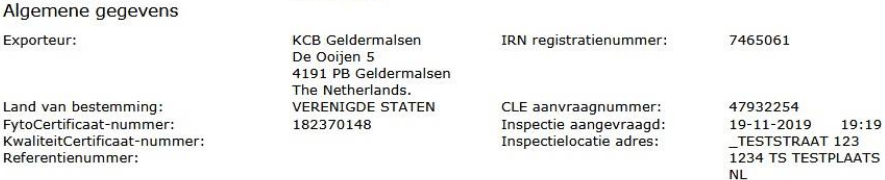

Productspecificatie: (snijbloemen en potplanten)

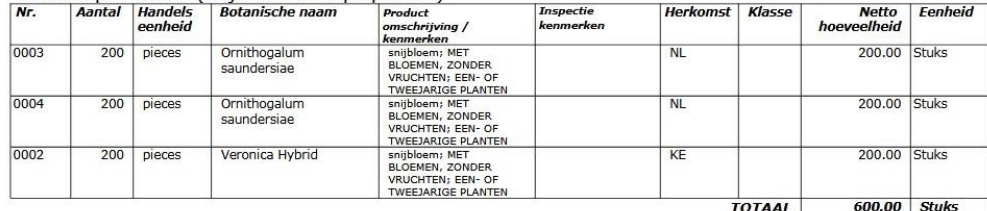

**1 t/m 7 geeft een overzicht van de eerste inspectie aanvraag.**

**8. Open hier de inspectielijst van de aanvraag (deze heeft de inspecteur nodig tijdens de inspectie). Klik op het "PDF" teken.**

**9. Open hier de handwijzer (dit is vaak niet nodig).**

**10. Klik hier als u een nieuwe inspectieaanvraag wilt doen.**

**11. Klik hier om de originele aanvraag te updaten of producten toe te voegen.**

**12. Kies hier de inspectie waar u de producten aan toe wilt voegen.**

**13. Klik hier om de nieuwe of de aanvullende inspectie te bevestigen.**

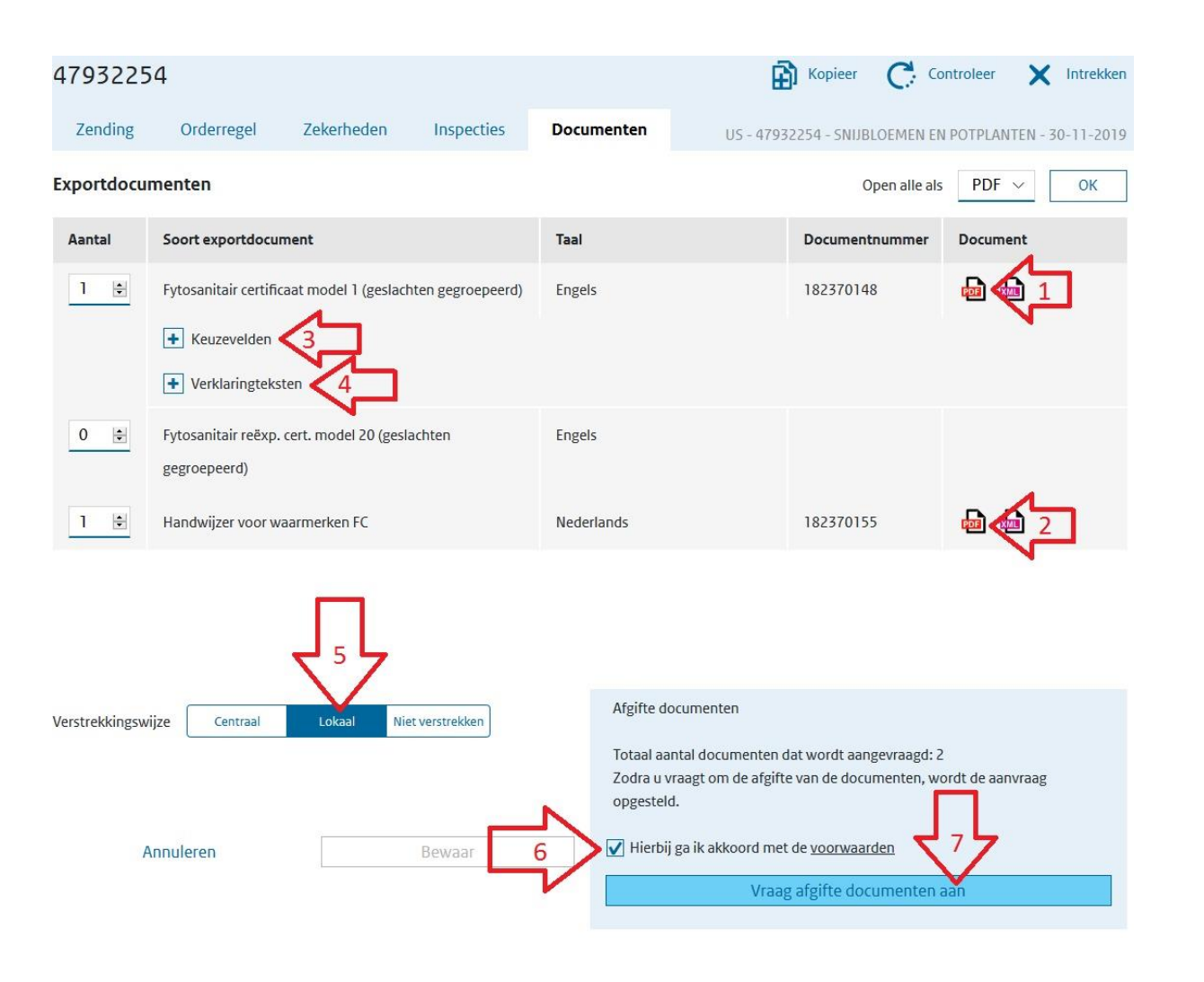

#### **Vul bij afgifteplaats de plaatsnaam in van de plaats waar het Fytosanitaire certificaat afgestempeld gaat worden.**

**Als de plaats er nog niet bij staat kunt u deze via het "blauwe plusteken" toevoegen. Als dit ingevuld is klik dan op "Vraag aan" om te bevestigen en het certificaat aan te vragen.**

**Als deze stappen doorlopen zijn klik dan op het "pdf-teken" achter Fytosanitair certificaat model 1.**

- **1. Klik hier om het sjabloon van het Fytosanitaire certificaat te bekijken.**
- **2. Klik hier om de handwijzer te openen (deze heeft u meestal niet nodig).**
- **3. Klik op het blauwe plusteken om de keuzevelden uit te vouwen.**
- **4. Klik op het blauwe plusteken om de "Verklaringsteksten" uit te vouwen.**
- **5. Kies bij "Verstrekkingswijze" altijd voor "LOKAAL".**
- **6. Zet het vinkje aan bij "Hierbij ga ik akkoord met de voorwaarden".**
- **7. Klik vervolgens op "Vraag afgifte documenten aan".**

## Aanvragen afgifte documenten

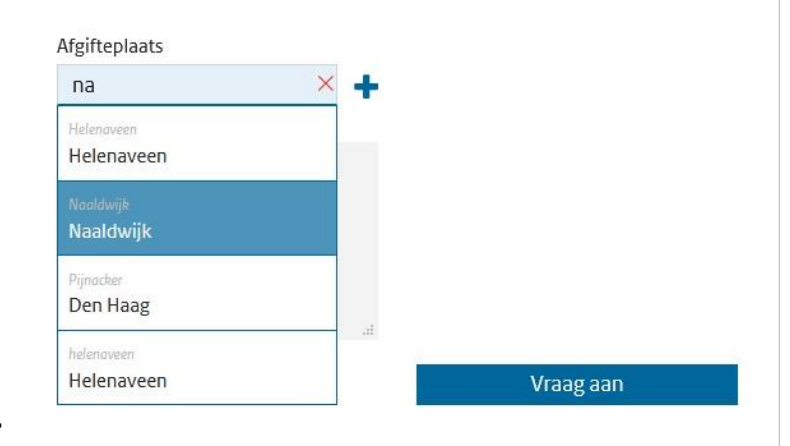

**Als er iets aangepast is, nadat het Fytosanitaire certificaat opgevraagd is krijgt u de volgende melding rechts bovenaan.**

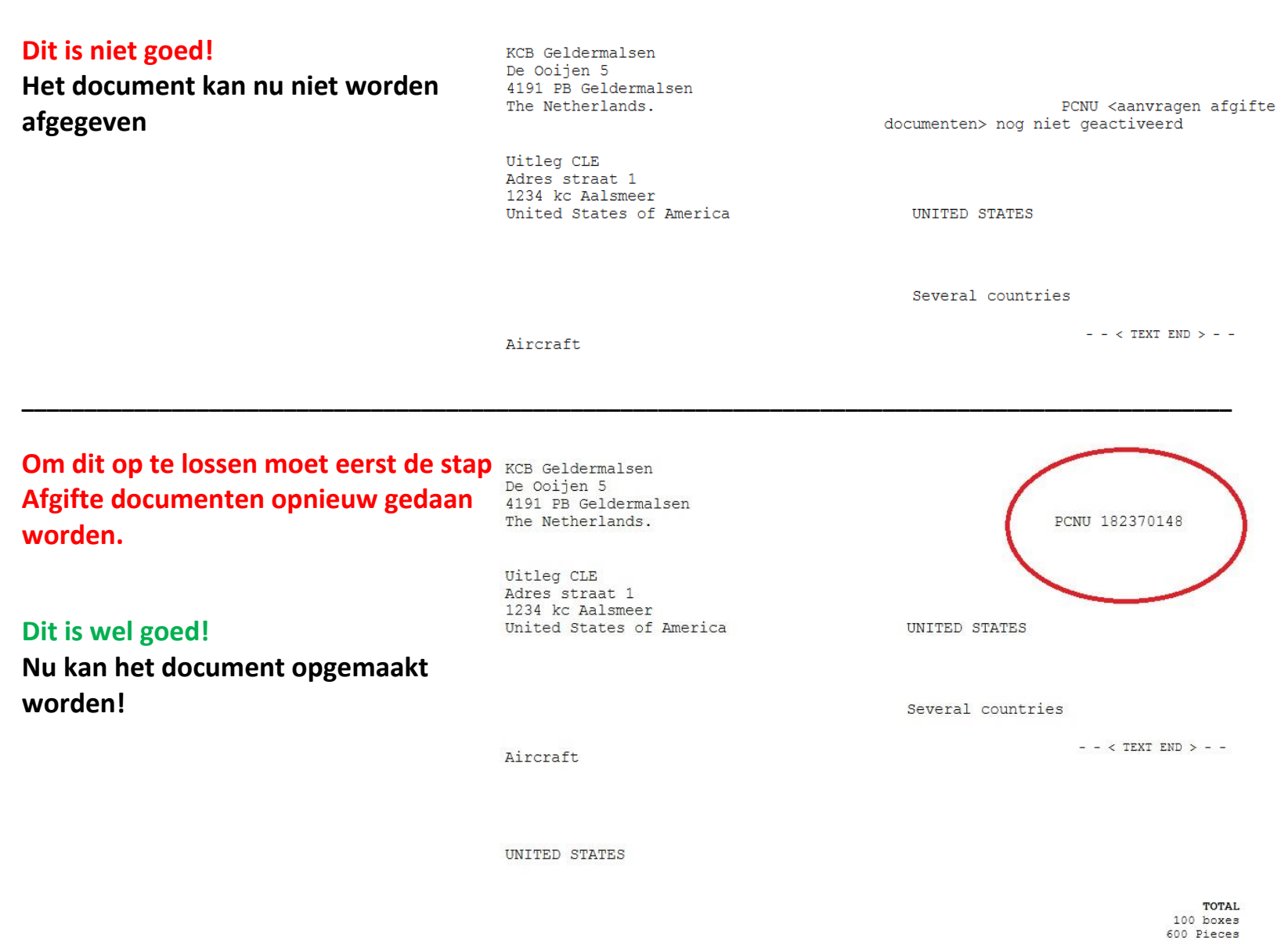

# **Het document uitprinten op een officieel Fytosanitair certificaat**

**Nu moet het sjabloon nog op een origineel Fytosanitair certificaat komen.**

**Hiervoor zijn de volgende opties:**

- **De inspecteur die de zending heeft geïnspecteerd heeft deze documenten bij zich. Vraag aan de inspecteur een Fytosanitair certificaat en print het sjabloon op ware grootte op het document.**
- **Stuur het sjabloon naar een van onze rayon kantoren (deze vindt u o[p www.kcb.nl\)](http://www.kcb.nl/) en vraag dan het Fytosanitair certificaat per post naar u terug te sturen.**
- **U kunt ook zelf naar een van onze kantoren toe rijden en het sjabloon meenemen of van tevoren mailen naar het rayon kantoor.**
- **Als u geen inspectie heeft gehad maar u wil toch een Fytosanitair certificaat op locatie laten waarmerken, ga dan naar inspectie aanvragen.**
- **1. Vul hier het aantal 1 in.**
- **2. Zet hier Stempelen.**
- **3. Vul hier de datum wanneer u de stempel op het document wil.**
- **4. Vul hier het tijdstip wanneer u wil dat. De inspecteur naar u toe komt voor het certificaat.**
- **5. Kies hier voor de code "DW".**
- **6. Klik hier om de stempelcode aan te vragen.**

**Er zal, als daar ruimte voor is en de stempelcode op tijd is aangevraagd, een inspecteur ingepland worden, om bij u langs te komen.**

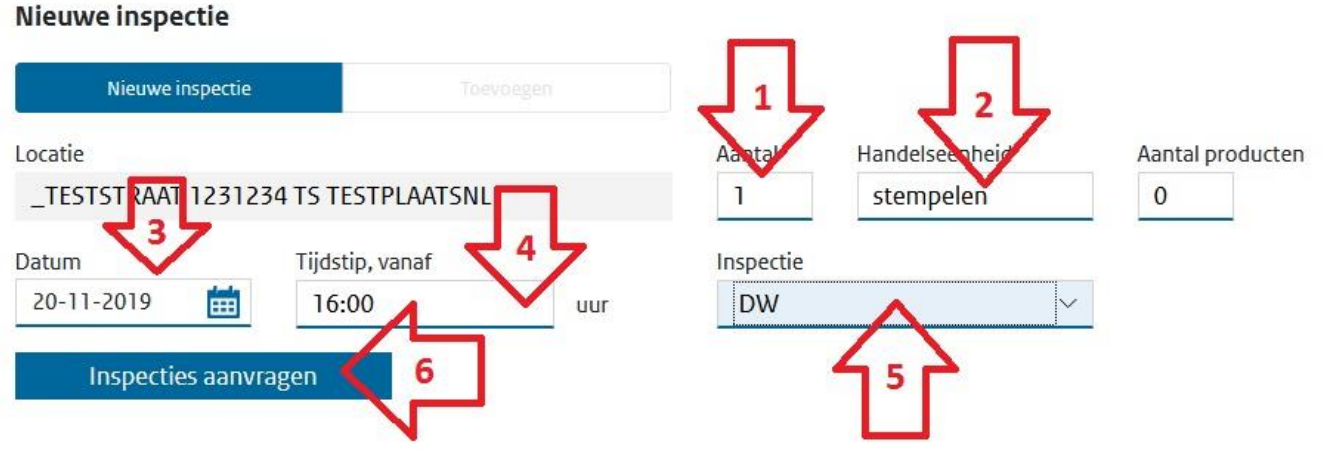

**Wanneer u van tevoren al weet dat u ook een 'stempelcode' wilt aanvragen en dit op een andere locatie moet plaatsvinden als de inspectie, zorg dan dat in de tab 'zending' bij inspectielocatie de locatie gekozen is waar u het certificaat gestempeld wilt hebben. U kunt dan op orderregelniveau de inspectielocatie kiezen waar u de producten geïnspecteerd wilt hebben.**

**Veel producten die vallen onder de sector fyto algemeen/diverse en die normaal niet inspectie plichtig zijn, hebben te maken met de regeling steekproefsgewijs inspecteren. Dit betekend dat een aanvraag op ' inspectie' kan vallen. Dit wordt zichtbaar na het opmaken van het fytosanitaire document in e-CertNL. En u krijgt hierover vanuit e-CertNL een email. En het is te zien in de tab 'zekerheden' bij het controleren van de zekerheden.** 

**<https://www.nvwa.nl/documenten/export/fytosanitair/voorschriften/algemeen/inspectieplicht-bij-diverse-producten>**

**Nadat de inspectie heeft plaatsgevonden kan het zijn dat er in opdracht van de inspecteur wijzigingen moeten plaatsvinden aan producten op de inspectielijst. Zie onderstaande voorbeelden.**

- **Wanneer er een product verwijderd moet worden, dan kunt u op de betreffende orderregel klikken en op 'verwijder' klikken.**
- **Wanneer een naam van een product onjuist is, dan kunt u op deze orderregel klikken en op 'open' klikken. Daarna kunt u de juiste naam selecteren. U dient daarna wel opnieuw de exporteiskenmerken in te vullen.**
- **Wanneer de herkomst gewijzigd dient te worden, dan kunt u ook de desbetreffende orderregel openen en dit wijzigen.**
- **Wanneer er producten moeten worden toegevoegd, dan kan dit aan de hand van de beschrijvingen op pagina 6 en 11.**

**U dient na een wijziging ten alle tijden onderaan de pagina op 'bewaar' te klikken en daarna de zekerheden te controleren. In een enkel geval dient u de regel toe te voegen aan de reeds bestaande inspectielijst/aanvraag.** 

**Na de wijzigingen dient u een nieuwe inspectielijst te printen, welke na controle, door de inspecteur geaccordeerd kan worden.**

**Na het accorderen van de inspectielijst kan er niets meer gewijzigd worden in de orderregels, alleen de hoeveelheid verminderen is toegestaan.**

**Daarna kan het fytosanitaire certificaat worden opgemaakt.**

## **INTREKKEN AANVRAAG**

**U kiest de aanvraag welke u wilt intrekken en opent deze, daarna klikt u rechts bovenin op "intrekken" (zie 1)**

**Waar u bij het 'intrekken' wel rekening mee dient te houden is dat als u ook al een inspectie heeft aangevraagd, u ook de inspectie-aanvraag dient te annuleren. Dit doet u door het IBP nummer (dit nummer vindt u in de tab 'inspecties', onder Extern ID bron, zie 2) door te geven aan de planning van uw rayon met het verzoek om de inspectie-aanvraag te annuleren.**

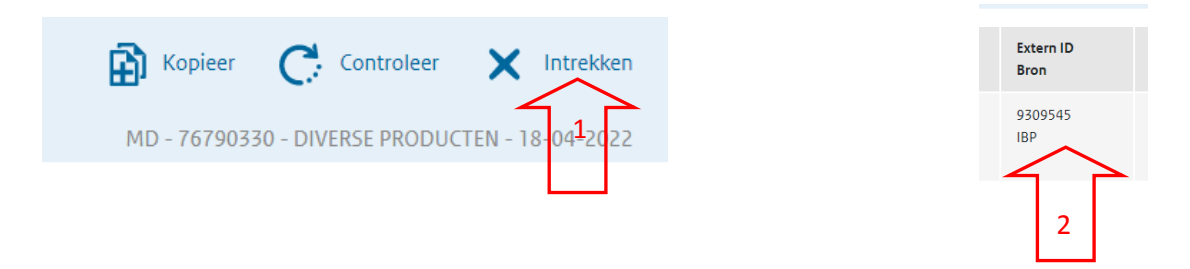